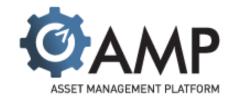

# AssetWorks Training Manual

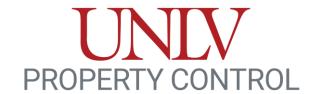

Property@unlv.edu • 702-895-0864

## To *Check-Out* Equipment

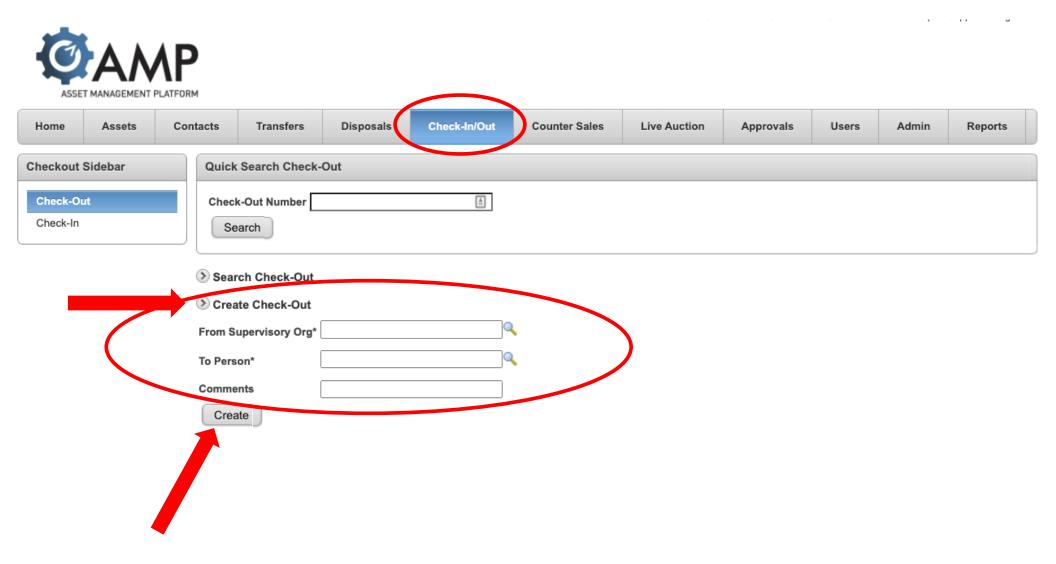

## To *Check-Out* Equipment

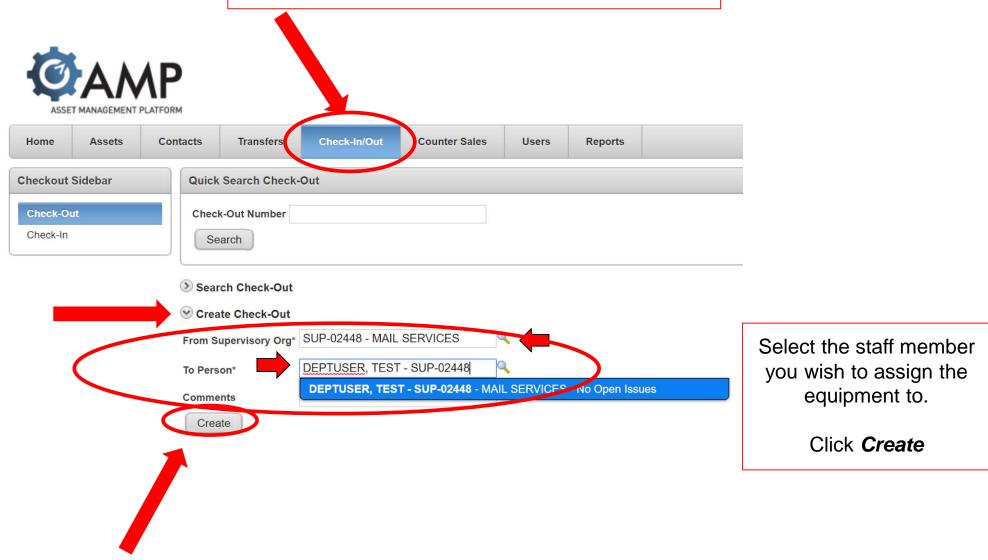

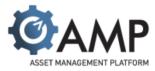

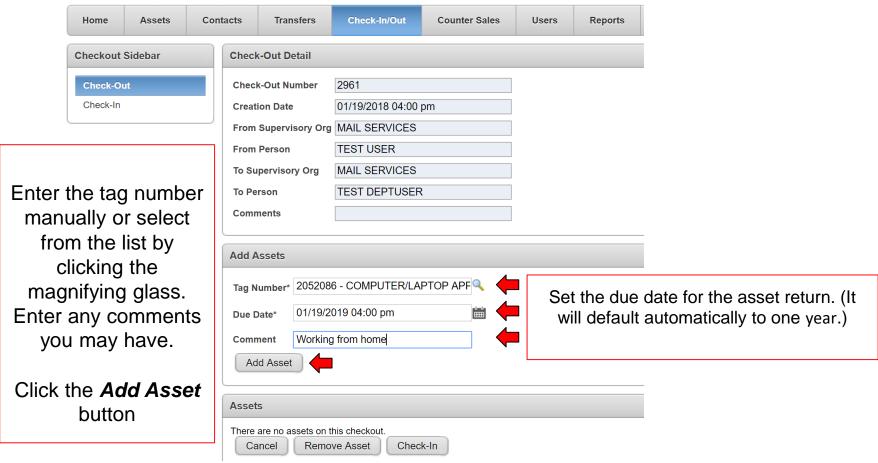

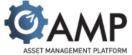

#### The asset is now Checked-Out

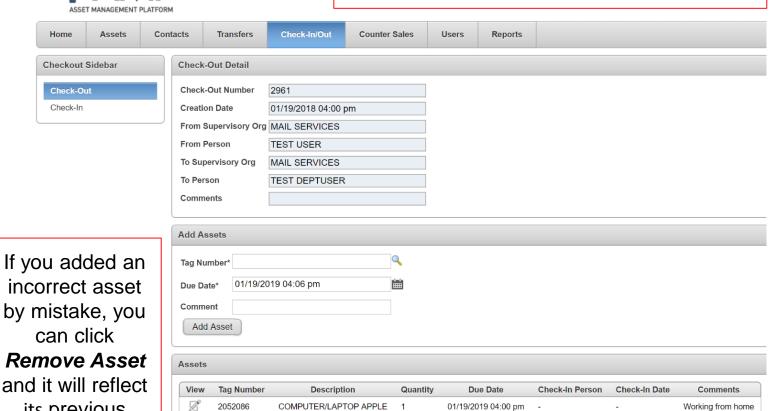

incorrect asset by mistake, you can click Remove Asset and it will reflect its previous location.

**Download** 

Cancel

Remove Asset

Check-In

row(s) 1 - 1 of 1

## To *Check-In* Equipment

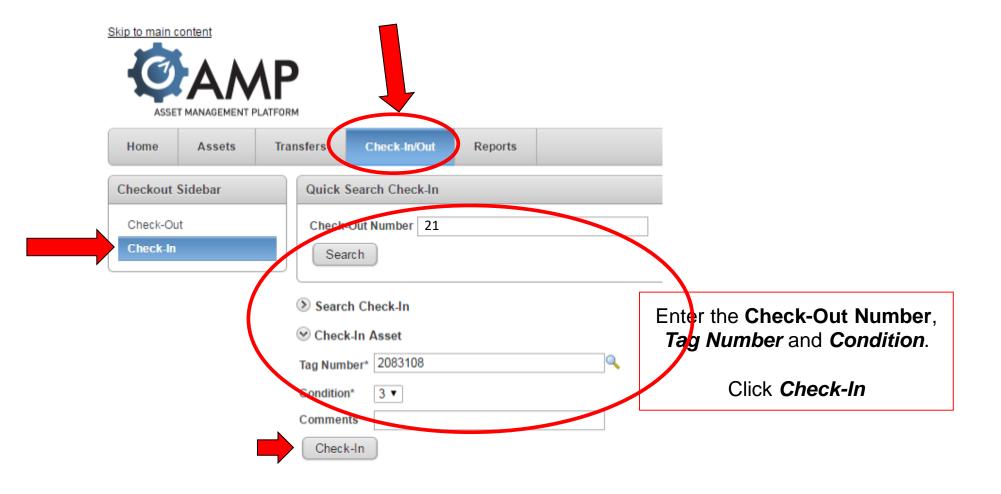

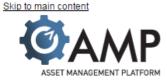

### The asset has now been *Checked-In*

| Home            | Assets  | Transfers | Check-In/Out             | Reports |  |                                |   |  |
|-----------------|---------|-----------|--------------------------|---------|--|--------------------------------|---|--|
|                 |         |           |                          |         |  | Successfully checked asset in. | × |  |
| Checkout        | Sidebar | Quick     | Search Check-In          |         |  |                                |   |  |
| Check-In        |         |           | Check-Out Number  Search |         |  |                                |   |  |
| Search Check-In |         |           | ch Check-In              |         |  |                                |   |  |
|                 |         | Che       |                          |         |  |                                |   |  |

#### \*\*Note\*\*

When equipment is checked back in, it's location will reflect the same as before it was checked out. If the location needs to be updated, you will have to create an internal transfer.

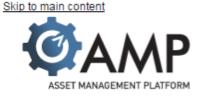

To search for an existing asset that has been *Checked-In / Out*, you can either type in the number in the search field or click *Search Check-Out* below for a more detailed search.

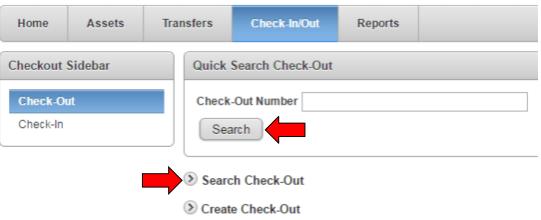

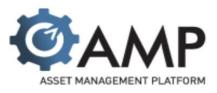

To search for an existing asset that has been *Checked-In* / *Out*, you can either type in the number in the search field or click *Search Check-Out* below for a more detailed search.

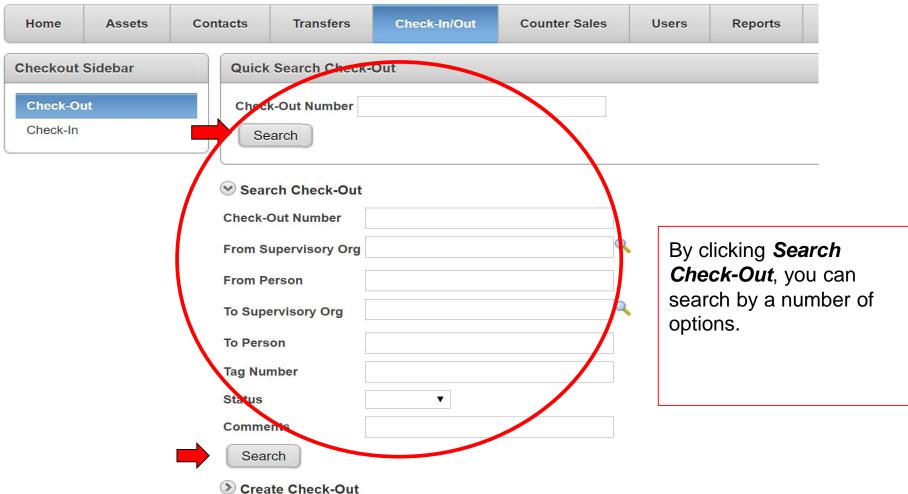